# **dormakabaz**

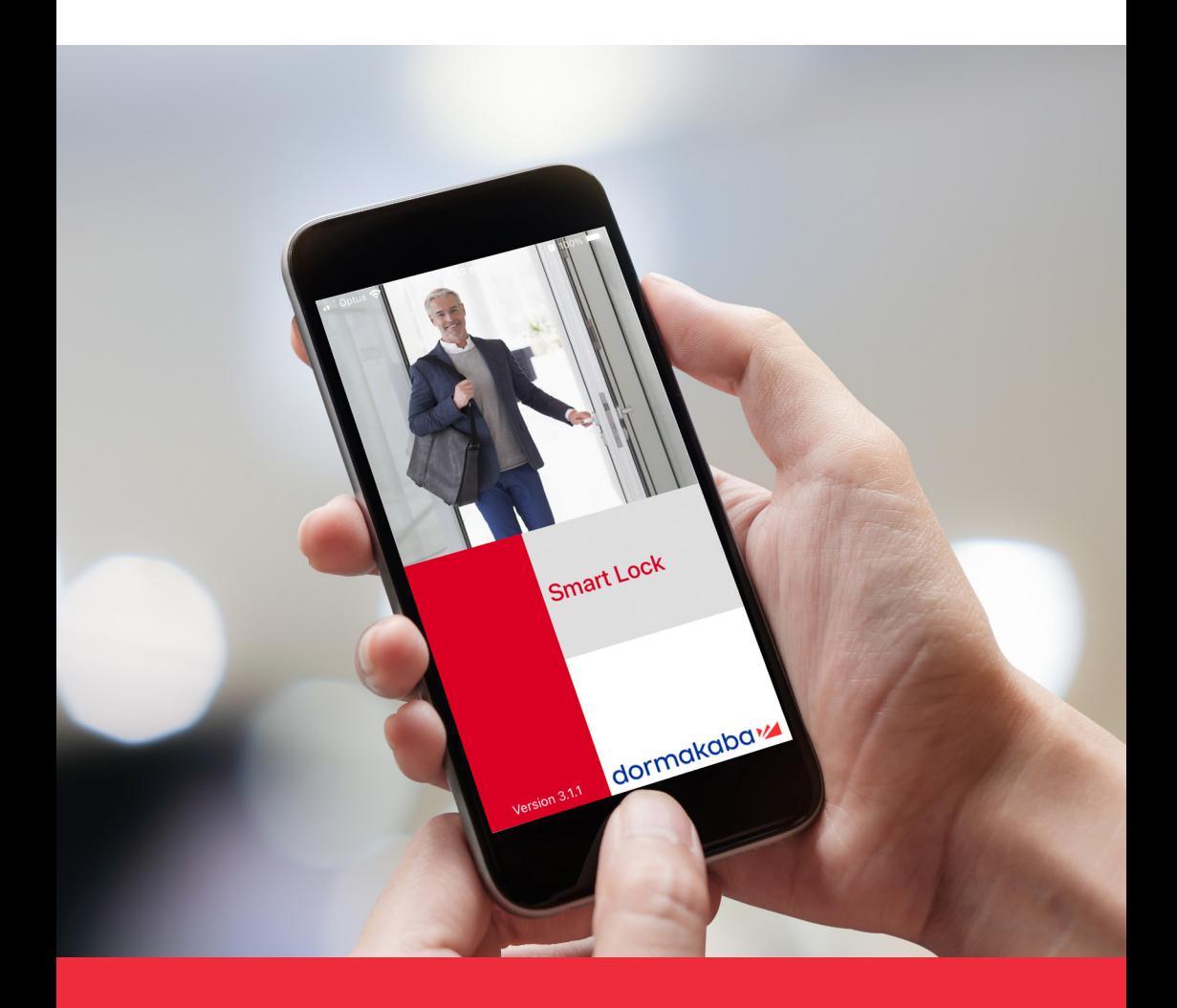

# SmartLock App **M Series User's Guide**

# Using the dormakaba SmartLock app

#### **Download and install the app**

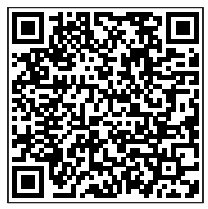

iOS Apple Store Google Play

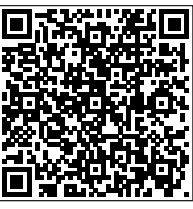

- 
- Scan QR Code above to download the dormakaba app

# Register your details into the app

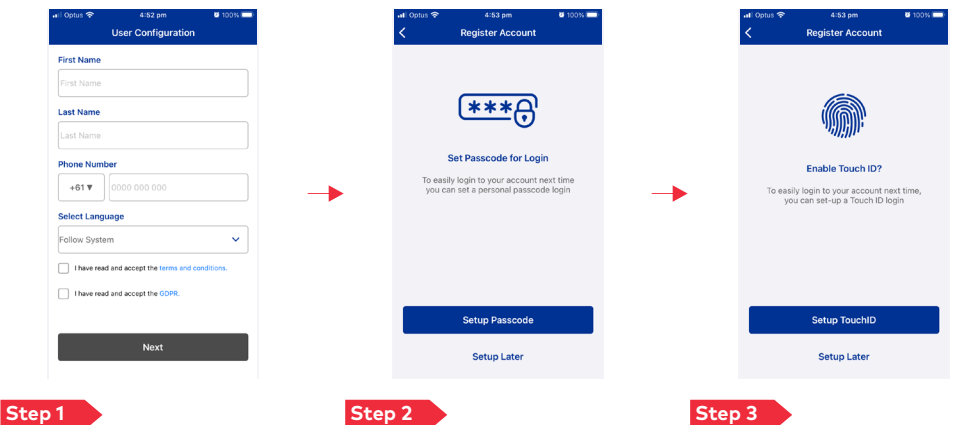

- Input first and last name where required
- Select your country code and input your mobile number
- Select the language from the list
- Read T&C and GDPR
- Tick the boxes
- Set a new Passcode or do it later as needed
- Enable Touch ID for easy access or do it later as needed "optional if the mobile device allows it"

# Bind Devices

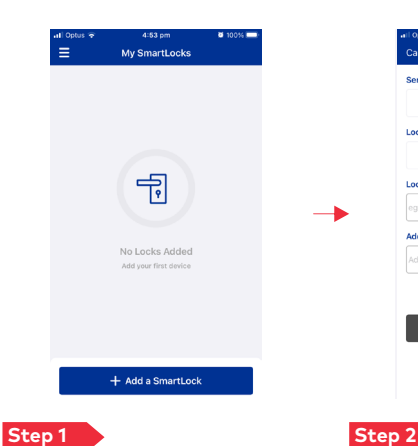

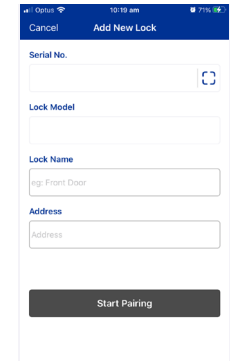

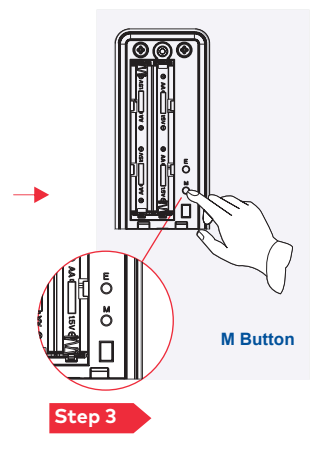

- Press on "Start Pairing" Press the "M" button on the back of the lock once the app requests it
- Click on "+ Add a SmartLock" button
- Click on the scanning icon  $\begin{smallmatrix} a & C \\ C & \end{smallmatrix}$  "
- Scan the lock QR code normally located on the back of the battery pack. The serial number and the lock model will be automatically entered
- Type the lock name and the address (optional)

**Note:** One app can be paired with maximum of 10 devices.

## Device Management

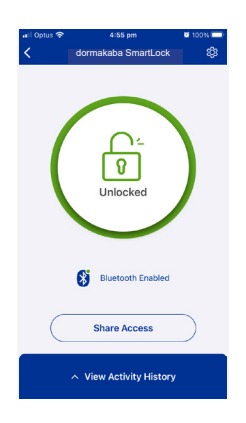

#### **Unlocking**

- Click on the locked red symbol
- The dormakaba SmartLock will unlock

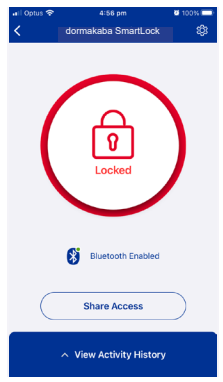

#### **Locking**

- Click on the unlocked green symbol
- The dormakaba SmartLock will lock

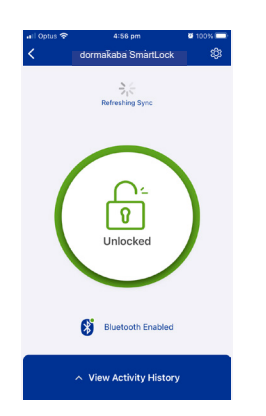

#### **Refresh device information**

• Drag down the page to synchronize the information on either the "My SmartLocks" or the lock pages (mobile bluetooth must be on)

### SmartLock Information

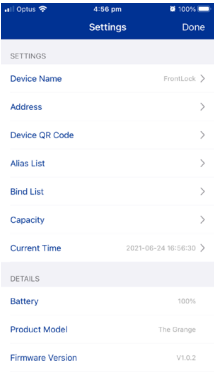

- Click on the setting button  $\frac{1}{3}$   $\frac{1}{3}$
- View and modify the device name and the address
- View device QR code, alias list (users card/code), bind list (BLE users), capacity
- Click on "Current Time" (if needed) to update and synchronise it between mobile phone and SmartLock
- Check SmartLock details such as battery, model, FW version, device number and BLF version

# Unpair the Device

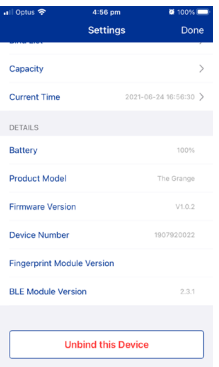

- Click on the setting button " $\frac{1}{32}$ "
- Once on the setting page, locate and click on the "Unbind this Device" button and confirm it

**Note:** The first mobile successfully bound with the smart lock is the administrator. Only the administrator has the right to synchronise the time and unbind other devices on the bind list.

# Bluetooth Key Sharing

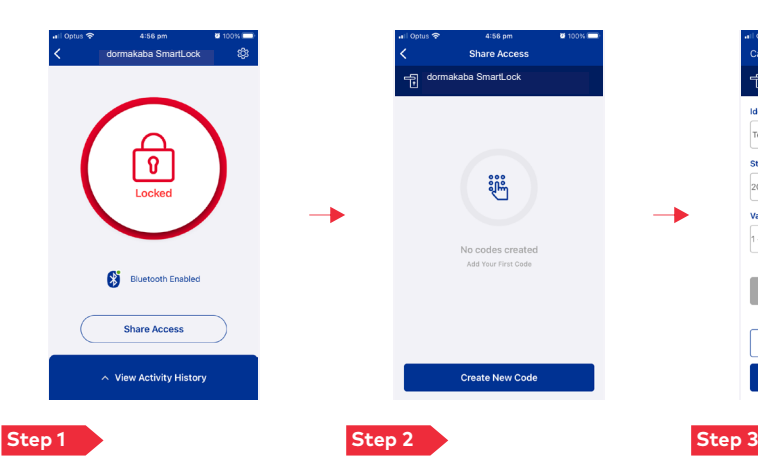

**Create New Code** 

dormakaba SmartLock

÷

**Share Access** 

နံ့နီ

No codes created

- Press on "Share Access" button
- Press on "Create New Code"

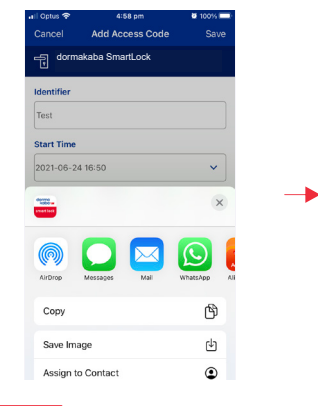

#### **Step 1** Step 2

• Select what TXT or SMS app to share the access code (WhatsApp, SMS, WeChat, email, etc)

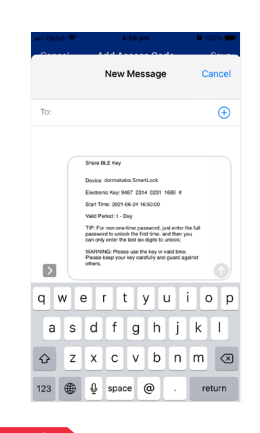

# • The message will be pasted

- on the selected app
- Send it

**Add Access Code** dormakaba SmartLock <del>යු</del> Identifie  $T_{\alpha}$ **Start Time** 2021-06-24 16:50  $\ddot{\phantom{0}}$ **Valid Period**  $\downarrow$  $1 - Da$ 9487 2314 0231 1689 # Share Access Code Generate Code

- Type a name to identify the access shared on "Identifier"
- Select the start time
- Select the valid period
- Click on generate code
- Once a new 16 digits code shows up, click on "Share Access Code"

Note: Only the administrator is equipped with "Bluetooth Key Sharing" on the management interface. \* The 16 digits code needs to be used the first time. After that only the last 6 digits followed by " $\frac{1}{11}$ " can be used.

# View Activity History

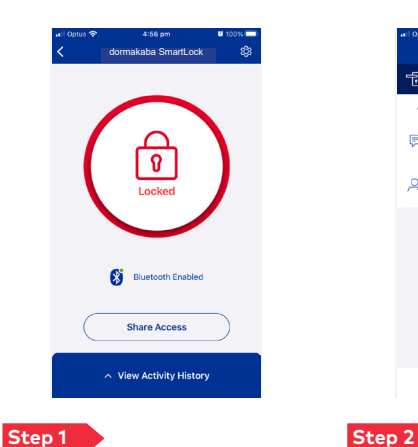

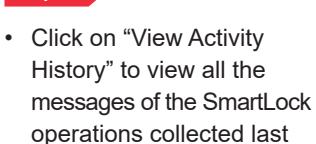

synchronisation

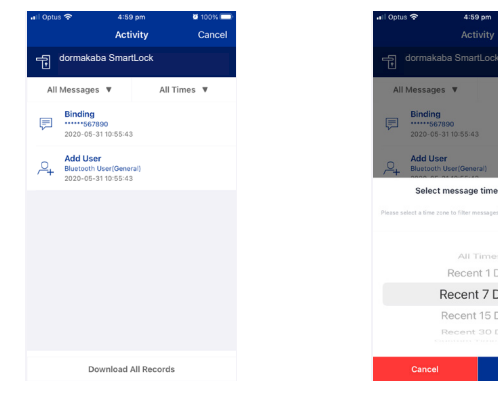

 $\blacksquare$ 

Add User<br>Bluetooth Us

Select message time zone filter

Recent 1 Day Recent 7 Days

Recent 15 Days

Save

- Click on "All Times" to see operation messages on a specific time period
- Synchronise usage: click on "Download All Records" to synchronise the SmartLock with the mobile app (BLE must be on)

Note: IOS Users can operate the app following above instructions, operation system is slightly different for Android users. The mobile app shall prevail in actual operation and menu.

#### **dormakaba Australia**

Head Office 12-13 Dansu Court Hallam VIC 3803 T: 1800 675 411 info.au@dormakaba.com

#### **dormakaba New Zealand**

Head Office Building P, 61-69 Patiki Road Avondale, Auckland 1026 T: 0800 436 762 info.nz@dormakaba.com www.dormakaba.co.nz